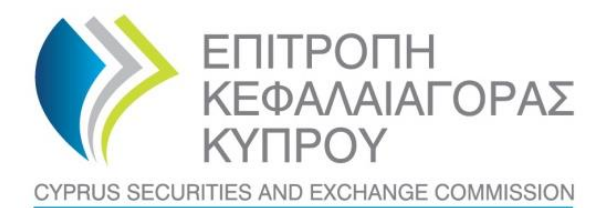

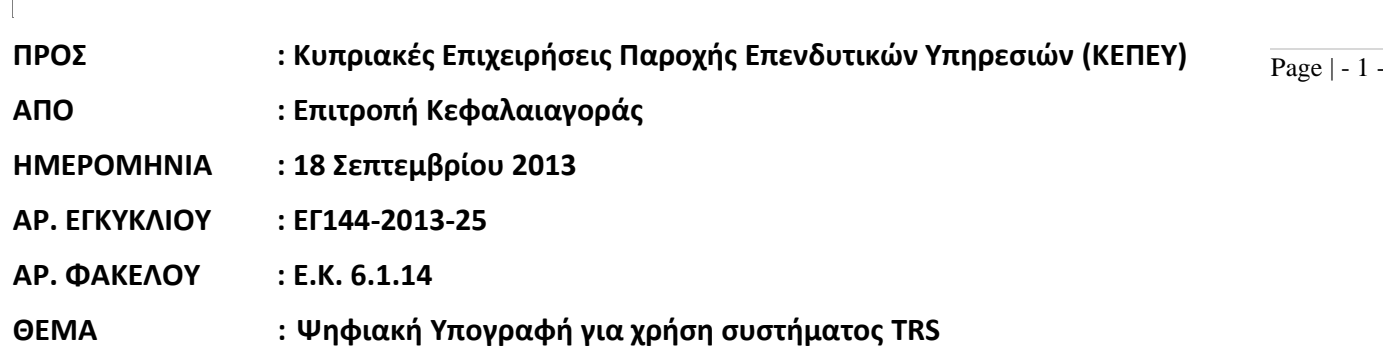

Η Επιτροπή Κεφαλαιαγοράς ('η Επιτροπή) στην προσπάθεια της για βελτίωση των διαδικασιών της με σκοπό την ασφαλή διαβίβαση των ηλεκτρονικών δεδομένων μέσω του συστήματος TRS, που έχει ως επακόλουθο την εξοικονόμηση χρόνου και πόρων, αποφασίζει όπως διαμορφώσει την πολιτική της που αφορά την υποβολή συγκεκριμένων αρχείων/εγγράφων, όπως καθορίζονται πιο κάτω, ώστε να περιλαμβάνουν αναγνωρισμένη ψηφιακή υπογραφή σύμφωνα με τον Περί του Νομικού Πλαισίου για τις Ηλεκτρονικές Υπογραφές καθώς και για Συναφή Θέματα Νόμο του 2004 [Ν.188(Ι)/2004] όπως αυτός τροποποιήθηκε από τους [Ν.34(Ι)/2009] και [Ν.86(Ι)/2012].

# **1. Αρχεία που θα αποστέλλονται ψηφιακά υπογεγραμμένα**

Η ηλεκτρονική υπογραφή θα αποτελεί αναπόσπαστο μέρος των ακόλουθων αρχείων που αποστέλλονται μέσω του συστήματος TRS όπως αυτά ισχύουν κατά την ημερομηνία της παρούσας Εγκυκλίου (και μετέπειτα τροποποιήσεις):

- Φόρμες (Microsoft® Excel) 6.1, 8.1 & 8.2 που αφορούν την κεφαλαιακή επάρκεια και τα μεγάλα χρηματοδοτικά ανοίγματα των ΚΕΠΕΥ.
	- Σχετικές Εγκύκλιοι<sup>1</sup> της Επιτροπής

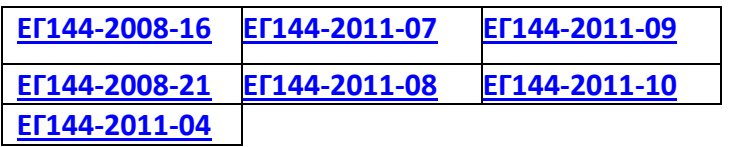

- Το αρχείο XML σχετικά με την αναφορά συναλλαγών.
	- Σχετικές Εγκύκλιοι της Επιτροπής

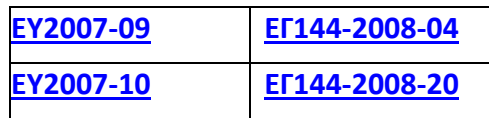

<sup>1</sup> Όλες οι Εγκύκλιοι της Επιτροπής είναι αναρτημένες και στον διαδικτυακό τη[ς τόπο](http://www.cysec.gov.cy/default_gr.aspx)

l

- Το αρχείο XML σχετικά με το Ηλεκτρονικό Αρχείο των ΚΕΠΕΥ.
	- Σχετικές Εγκύκλιοι της Επιτροπής

# **ΕΓ144[-2012-01](http://www.cysec.gov.cy/Downloads/Circulars/2012/EPEY/Εγκύκλιος%20ΕΓ144-2012-01%20προς%20ΚΕΠΕΥ%20σχετικά%20με%20ηλεκτρονικό%20αρχείο%20ΚΕΠΕΥ.pdf) ΕΓ144[-2012-22](http://www.cysec.gov.cy/Downloads/Circulars/2012/EPEY/Εγκύκλιος%20ΕΓ144-2012-22%20προς%20ΚΕΠΕΥ%20σχετικά%20με%20νέα%20έκδοση%20ηλεκτρονικού%20αρχείου.pdf)**

Page | - 2 -

# **2. Παραλαβή και ενεργοποίηση συσκευής ασφαλείας (usb token)**

Η διαδικασία ηλεκτρονικής υπογραφής των αρχείων περιλαμβάνει την παραλαβή, κατά την περίοδο 23 Σεπτεμβρίου 2013 μέχρι και τις 04 Οκτωβρίου 2013 στα γραφεία της Επιτροπής μεταξύ των ωρών 9 πμ. – 12 μμ., και ενεργοποίηση της συσκευής ασφαλείας σύμφωνα με τις οδηγίες που περιγράφονται στο Παράρτημα Α.

ΚΕΠΕΥ οι οποίες είναι μέλη του Χρηματιστηρίου Αξιών Κύπρου και έχουν ήδη παραλάβει συσκευή ασφαλείας σύμφωνα με τη σχετική διαδικασία του ΧΑΚ, μπορούν να την χρησιμοποιούν και για σκοπούς υποβολής των υπό αναφορά αρχείων, μέσω του συστήματος TRS της Επιτροπής.

# **3. Διαδικασία ψηφιακής υπογραφής αρχείων**

Τα αρχεία XML (αναφορά συναλλαγών και το ηλεκτρονικό αρχείο ΚΕΠΕΥ) θα υπογράφονται βάση λογισμικού που ετοίμασε η Επιτροπή και το οποίο είναι διαθέσιμο στον διαδικτυακό της τόπο.

Τα αρχεία Microsoft® Excel (Φόρμες 6.1, 8.1 & 8.2) περιέχουν ενσωματωμένη την ηλεκτρονική υπογραφή. Τα ενημερωμένα με την δυνατότητα ψηφιακής υπογραφής αρχεία Microsoft® Excel είναι σε μορφή .xlsx (έκδοση 2007 και μετέπειτα) μόνο και περιλαμβάνονται στον διαδικτυακό [τόπο](http://www.cysec.gov.cy/licence_members_5_gr.aspx) της Επιτροπής (η μορφή .xls δεν θα ισχύει πλέον).

Οι οδηγίες για την χρήση του πιο πάνω λογισμικού βρίσκονται στην σχετική [υποσελίδα](http://www.cysec.gov.cy/digitalsignature_gr.aspx) όπως περιγράφεται στο Σημείο 5 πιο κάτω.

# **4. Έναρξη υποβολής αρχείων ψηφιακά υπογεγραμμένων**

Από τις 30 Σεπτεμβρίου 2013 οι ΚΕΠΕΥ θα μπορούν να αποστέλλουν στο Σύστημα TRS ψηφιακά υπογραμμένα αρχεία. Στις 25 Οκτωβρίου 2013 και μετέπειτα το Σύστημα δεν θα αποδέχεται έντυπα που δεν είναι ψηφιακά υπογραμμένα.

# **5. Γενικές Πληροφορίες**

Η Επιτροπή έχει ετοιμάσει ειδική υποσελίδα [\(http://www.cysec.gov.cy/digitalsignature\\_gr.aspx](http://www.cysec.gov.cy/digitalsignature_gr.aspx)) η οποία περιλαμβάνει όλες τις σχετικές με την ψηφιακή υπογραφή πληροφορίες και ως εκ τούτου οι ΚΕΠΕΥ προτρέπονται όπως την επισκέπτονται συχνά για να ενημερώνονται για τις τελευταίες αλλαγές/προσθήκες.

σε μια ενιαία διεύθυνση, <u>[information.technology@cysec.gov.cy](mailto:information.technology@cysec.gov.cy)</u>, και ακυρώνει <del>φ</del>ς<sub>ge | - 3 -</sub> Επιπρόσθετα, και για πιο αποτελεσματική τεχνική υποστήριξη, το Τμήμα Πληροφορικής & Εργασιών της Επιτροπής συγκεντρώνει την επικοινωνία μέσω ηλεκτρονικού ταχυδρομείου διευθύνσεις ηλεκτρονικού ταχυδρομείου [trem@cysec.gov.cy](mailto:trem@cysec.gov.cy) και [crd@cysec.gov.cy.](mailto:crd@cysec.gov.cy) Ως αποτέλεσμα, οι εποπτευόμενοι καλούνται όπως χρησιμοποιούν μόνο την έγκυρη διεύθυνση ηλεκτρονικού ταχυδρομείου για όλα τα τεχνικά ερωτήματα τους.

Τέλος, η Επιτροπή ενημερώνει ότι η ενσωμάτωση των ψηφιακών υπογραφών αποτελεί το πρώτο βήμα προς την ολοκληρωμένη ψηφιακή λειτουργία της Επιτροπής. Σε μελλοντικό στάδιο η Επιτροπή θα εγκαινιάσει την, υπό κατασκευή, διαδικτυακή της πύλη (web portal) με σκοπό να παραλαμβάνει όλα τα έντυπα/επιστολές κλπ. σε ψηφιακή μορφή με σκοπό την αποτελεσματικότερη λειτουργία της και καλύτερη εξυπηρέτηση των εποπτευόμενων.

Με εκτίμηση,

Δήμητρα Καλογήρου Πρόεδρος Επιτροπής Κεφαλαιαγοράς

## ΠΑΡΑΡΤΗΜΑ Α της Εγκυκλίου ΕΓ144-2013-25

## **Οδηγίες για απόκτηση Ηλεκτρονικής Υπογραφής**

#### **Αίτηση απόκτησης Ηλεκτρονικής Υπογραφής**

Οποιοδήποτε φυσικό πρόσωπο μπορεί να αποκτήσει αναγνωρισμένο ψηφιακό πιστοποιητικό και  $_{\rm Page\,|\,-4\,-}$ Ασφαλή Διάταξη Δημιουργίας Υπογραφής (ΑΔΔΥ) με την παρουσία του στα γραφεία της Επιτροπής Κεφαλαιαγοράς Κύπρου όπου θα πρέπει:

- 1. να παρουσιάσει το Δελτίο Ταυτότητας του, το οποίο θα φωτοτυπηθεί.
- 2. να συμπληρώσει και υπογράψει την σχετική «Εντολή Αγοράς ADACOM για αναγνωρισμένο πιστοποιητικό με χρήση συσκευής (DL2)» (Παράρτημα Α.1).
- 3. να παραδώσει συμπληρωμένο το «Έντυπο Εξουσιοδότησης για Χρήση Ηλεκτρονικής Υπογραφής» (Παράρτημα Α.2).

Σε περίπτωση παρουσίας εξουσιοδοτημένου αντιπρόσωπου αντί του φυσικού προσώπου στα γραφεία της Επιτροπής Κεφαλαιαγοράς, ο αντιπρόσωπος θα πρέπει να προσκομίσει:

- 1. την «Εντολή Αγοράς ADACOM για αναγνωρισμένο πιστοποιητικό με χρήση συσκευής (DL2)» (Παράρτημα Α.1), υπογραμμένη από τον αιτητή και πιστοποιημένη από Πιστοποιών Υπάλληλο.
- 2. επικυρωμένο αντίγραφο του Δελτίου Ταυτότητας του αιτητή.
- 3. να παραδώσει συμπληρωμένο το «Έντυπο Εξουσιοδότησης για Χρήση Ηλεκτρονικής Υπογραφής» (Παράρτημα Α.2).
- 4. γραπτή εξουσιοδότηση, υπογραμμένη από τον αιτητή και πιστοποιημένη από Πιστοποιών Υπάλληλο, για παράδοση των πιο πάνω εγγράφων και παραλαβή της ΑΔΔΥ από τον εξουσιοδοτημένο αντιπρόσωπο (Παράρτημα Α.3).

#### **Κόστος απόκτησης/ Τρόποι πληρωμής**

Η αγορά μιας ασφαλούς διάταξης δημιουργίας υπογραφής (ΑΔΔΥ) κοστίζει €90. Η έκδοση ενός αναγνωρισμένου ψηφιακού πιστοποιητικού με διάρκεια ισχύος ένα έτος, κοστίζει €120.

H πληρωμή θα μπορεί να γίνεται είτε στα γραφεία της Επιτροπής Κεφαλαιαγοράς Κύπρου είτε με κατάθεσης στην Τράπεζα Κύπρου στον λογαριασμό της Επιτροπής Κεφαλαιαγοράς με αριθμό ΙΒΑΝ CY57 0020 0118 0000 0005 0088 5900. Παρακαλείστε όπως σε περίπτωσης κατάθεσης ή μεταφοράς στον λογαριασμό της Επιτροπής να προσκομίσετε μαζί σας τα σχετικά παραστατικά.

## **Διαδικασία Έκδοσης Ηλεκτρονικής Υπογραφής**

Η διαδικασία έκδοσης ψηφιακής υπογραφής απαιτεί *(α)* την εγκατάσταση του απαραίτητου λογισμικού, *(β)* την ηλεκτρονική υποβολή αίτησης έκδοσης και *(γ)* την παραλαβή του πιστοποιητικού μέσω του διαδικτύου. Κατά την εκτέλεση των διαδικασιών ηλεκτρονικής αίτησης και παραλαβής θα πρέπει να χρησιμοποιήσετε **μόνο τον Internet Explorer** και όχι άλλο περιηγητή διαδικτύου.

Για την έκδοση της ψηφιακής σας υπογραφής θα πρέπει να ακολουθήσετε τα πιο κάτω βήματα:

## **Α. Εγκατάσταση Λογισμικού Διαχείρισης (Middleware)**

Το απαραίτητο λογισμικό που χρησιμοποιείται για την διαχείριση της συσκευής σας (USB Token) και για την αλλαγή του PIN της συσκευής σας είναι διαθέσιμο στην ιστοσελίδα της Επιτροπής Κεφαλαιαγοράς Κύπρου [\(http://www.cysec.gov.cy/digitalsignature\\_gr.aspx\)](http://www.cysec.gov.cy/digitalsignature_gr.aspx).

- 1. Επιλέξτε από την λίστα Middleware την έκδοση που αντιστοιχεί στο Λειτουργικό Σύστημα που χρησιμοποιείτε (32 ή 64 bit) ώστε να κάνετε λήψη του οδηγού της συσκευής σας.
- 2. Εκτελέστε το αρχείο που κατεβάσατε, κάνοντας διπλό κλικ, ώστε να ξεκινήσει η εγκατάσταση του λογισμικού.
- 3. Απαντήστε θετικά σε όλες τις ερωτήσεις και οθόνες που θα εμφανιστούν ώστε να ολοκληρωθεί η εγκατάσταση του λογισμικού.
- 4. Μετά το πέρας της εγκατάστασης θα χρειαστεί να επανεκκινήσετε τον Η/Υ σας.

## **Β. Διαδικασία Εγγραφής (Enrollment)**

- 1. Συνδέστε την συσκευή ασφάλειας (USB Token) στον Η/Υ σας.
- 2. Χρησιμοποιώντας τον **Internet Explorer** θα πρέπει να επισκεφτείτε τη διεύθυνση <https://pki.adacom.com/xak/gr> (για ελληνικά) ή<https://pki.adacom.com/xak/en>(για αγγλικά) ώστε να ξεκινήσετε την διαδικασία ηλεκτρονικής εγγραφής σας.
- 3. Για την επιτυχή ολοκλήρωση της διαδικασίας η σελίδα [https://pki.adacom.com](https://pki.adacom.com/) θα πρέπει να εισαχθεί στην λίστα Trusted Sites του Internet Explorer. Επιλέξτε από το μενού Tools το Internet Options (αν το μενού δεν είναι ορατό μπορείτε να το εμφανίσετε προσωρινά πατώντας το πλήκτρο Alt).

Page | - 5 -

- 4. Στο παράθυρο διαλόγου που εμφανίζεται επιλέξτε την καρτέλα Security.
- 5. Κατόπιν επιλέξτε τα Trusted Sites από τις επιλογές "Select a zone to view or change security settings",
- 6. Αφού επιλέξετε τα "Trusted Sites" θα πρέπει να επιλέξετε το κουμπί "Sites".
- 7. Στο παράθυρο διαλόγου "Trusted Sites" που θα εμφανιστεί συμπληρώστε στο πεδίο "Add this website to the zone" την διεύθυνση [https://pki.adacom.com](https://pki.adacom.com/) και πατήστε το κουμπί "Add".
- 8. Πατήστε "Close" για να κλείσετε το παράθυρο διαλόγου "Trusted Sites" και να επιστρέψετε στο παράθυρο διαλόγου "Internet Options".
- 9. Από την καρτέλα "Security", στο παράθυρο διαλόγου "Internet Options", φροντίστε να είναι επιλεγμένο το "Trusted Sites" και κατόπιν επιλέξτε το κουμπί "Custom Level…".
- 10. Από το παράθυρο διαλόγου "Security Settings Trusted Site Zone" που θα εμφανιστεί θα πρέπει να φροντίσετε, οι ρυθμίσεις που αφορούν τα ActiveX Controls, να είναι όμοιες με αυτές που εμφανίζονται στην εικόνα στα δεξιά.
- 11. Αφού ολοκληρώσετε τις αλλαγές στις ρυθμίσεις στο παράθυρο διαλόγου "Security Settings – Trusted Site Zone" επιλέξτε το κουμπί "OK" για να αποθηκεύσετε τις αλλαγές και να επιστρέψετε στο παράθυρο διαλόγου "Internet Options".
- 12. Στο παράθυρο διαλόγου "Internet Options" επιλέξτε το κουμπί "OK" για να επιστρέψετε στην αρχική σελίδα του Κέντρου Ψηφιακών Πιστοποιητικών.

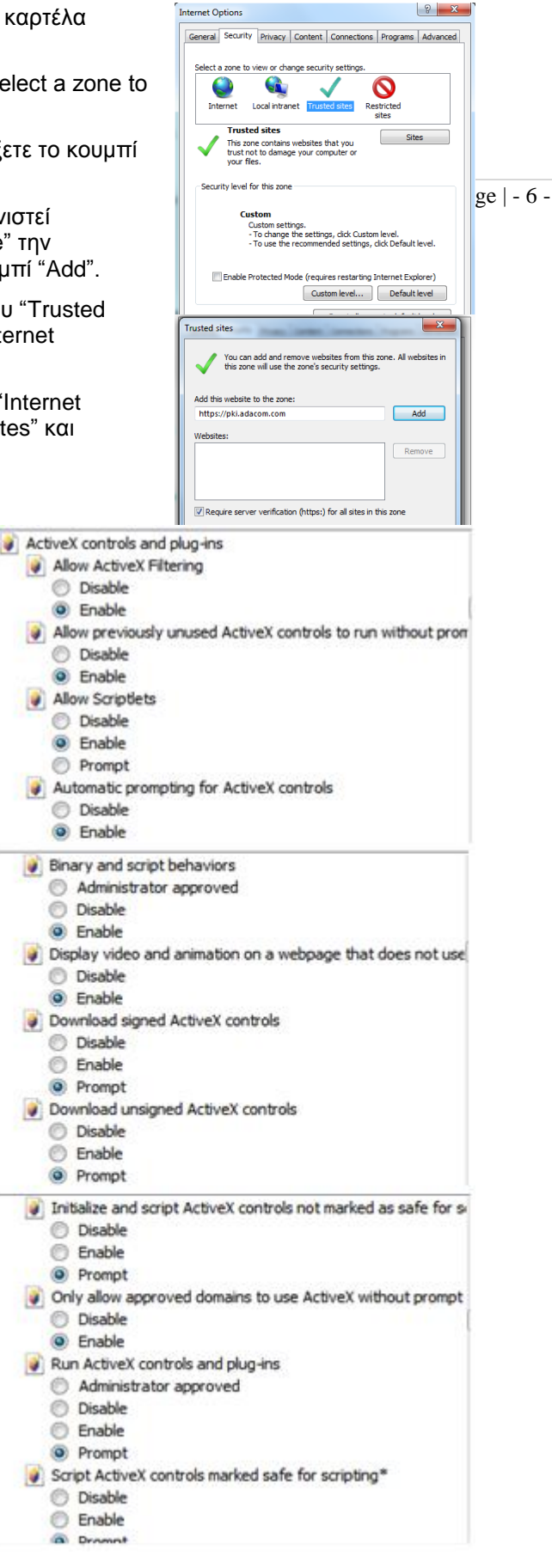

13. Επιλέξτε από το μενού που εμφανίζετε το «ΕΓΓΡΑΦΗ»

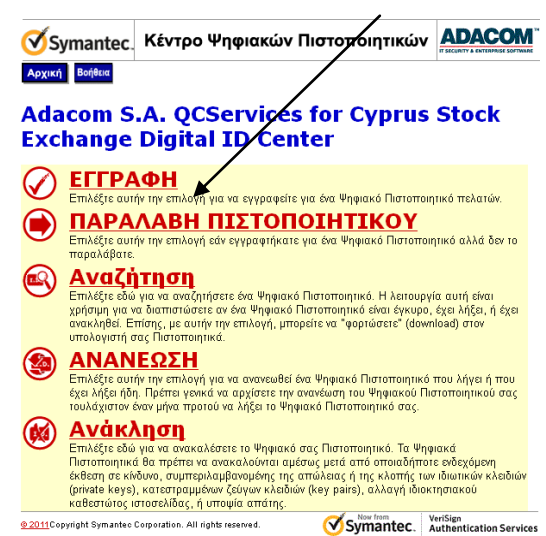

14. Στην επόμενη οθόνη που θα εμφανιστεί διαβάστε και αποδεχτείτε το κείμενο κάνοντας κλικ στο ΑΠΟΔΕΧΟΜΑΙ στο κάτω μέρος του κειμένου.

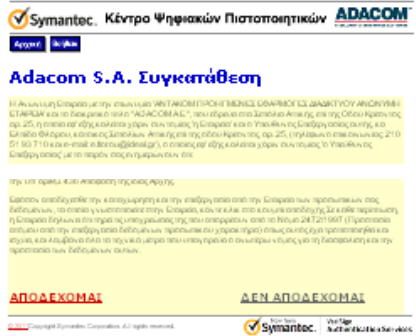

- 15. Στην πρώτη σας επίσκεψη στην πιο πάνω ιστοσελίδα θα σας ζητηθεί να επιτρέψετε την εκτέλεση του ActiveX control. Παρακαλώ απαντήστε θετικά και επιτρέψτε την εκτέλεση του.
- 16. Στην οθόνη με τίτλο «Συμπλήρωση της Φόρμας Εγγραφής» θα πρέπει να συμπληρώσετε τα πεδία «Όνομα» και «Επίθετο» όπως αυτά εμφανίζονται στην στο έγγραφο (Ταυτότητα ή Διαβατήριο) που παραδώσατε με την αίτηση σας.
- 17. Στο πεδίο «Η Διεύθυνση Ηλεκτρονικού Ταχυδρομείου σας» θα πρέπει να πληκτρολογήσετε την διεύθυνση ηλεκτρονικού ταχυδρομείου όπως αυτό εμφανίζεται στην αίτηση σας.
- 18. Κατόπιν συμπληρώστε τα πεδία «Title», «Company Name» και «Χώρα»
- 19. Στο πεδίο συνθηματική φράση πληκτρολογήστε κάποιο μυστικό κωδικό τον οποίο δεν πρέπει να τον χάσετε η να τον ξεχάσετε καθώς θα τον χρειαστείτε σε περίπτωση που θελήσετε να ανακαλέσετε ή ανανεώσετε το πιστοποιητικό σας.

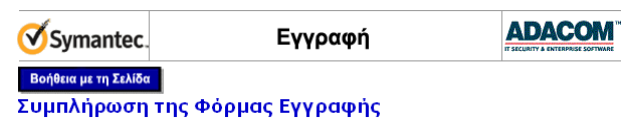

Εισάγετε τις πληροφορίες του Ψηφιακού σας Πιστοποιητικού

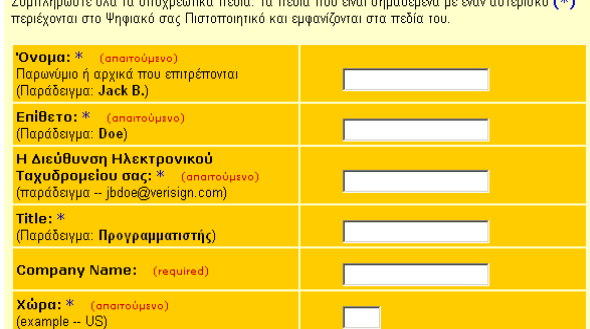

#### Συνθηματική Φράση

Συντημματική ψημαση<br>- Αυτή είναι μια μοναδική φράση που επιλέξατε κατά την διάρκεια της αρχικής εγγραφής για το<br>- Ψηφιακό Πιστοποιητικό. Σας προστατεύει από την αναρμόδια δράση στο Ψηφιακό Πιστοποιητικό<br>- σας και δεν πρέπ  $\frac{1}{2}$ 

#### Εισάγετε τη Συνθηματική Φράση:

- ι απαιτουμενο)<br>Πρέπει να είναι τουλάχιστον 8 χαρακτήρες και<br>να περιέχει το ελάχιστο ένα γράμμα κεφαλαίο,<br>ένα γράμμα μικρό και ένα ψηφίο.  $27<sup>°</sup>$
- Tel:

Διαγόρου 27, 1097 Λευκωσία, Κύπρος / Τ.Θ. 24996, 1306 Λευκωσία, Κύπρος

Email: info@cysec.gov.cy, Web: www.cysec.gov.cy

Page | - 7 -

20. Διαβάστε την σύμβαση συνδρομητή και πατήστε το κουμπί «Υποβολή» ώστε να υποβάλετε την ηλεκτρονική αίτηση σας.

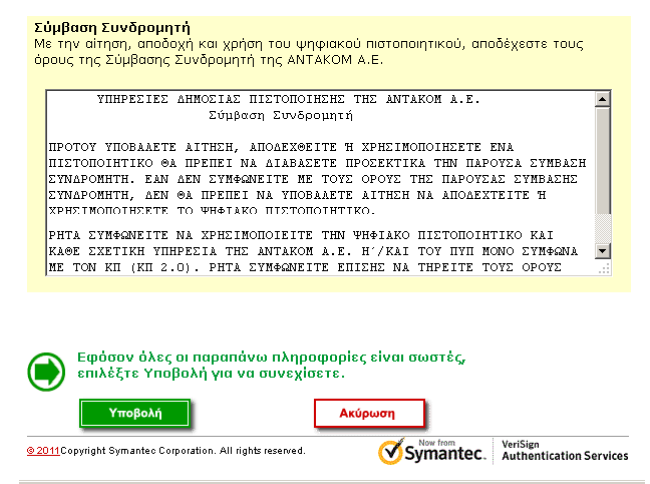

- 21. Θα εμφανιστεί μήνυμα που θα σας ζητά να ελέγξετε και να επιβεβαιώσετε την διεύθυνση ηλεκτρονικού ταχυδρομείου που δηλώσατε. Αφού βεβαιωθείτε για την ορθότητα της διεύθυνση ηλεκτρονικού ταχυδρομείου επιλέξτε "Ok" για να συνεχίσετε.
- 22. Κατόπιν θα εμφανιστεί μήνυμα που θα σας ενημερώνει ότι θα εκτελεστεί διαδικασία ψηφιακού πιστοποιητικού. Επιλέξτε "Yes" για να συνεχίσετε.
- 23. Θα εμφανιστεί το παράθυρο εισαγωγής του PIN του Token σας. (Αν δεν έχετε αλλάξει το PIN του Token το αρχικό PIN είναι 9999). Επιλέξτε "Ok" για να συνεχίσετε.
- 24. Θα πρέπει να περιμένετε μέχρι να ολοκληρωθεί η διαδικασία.

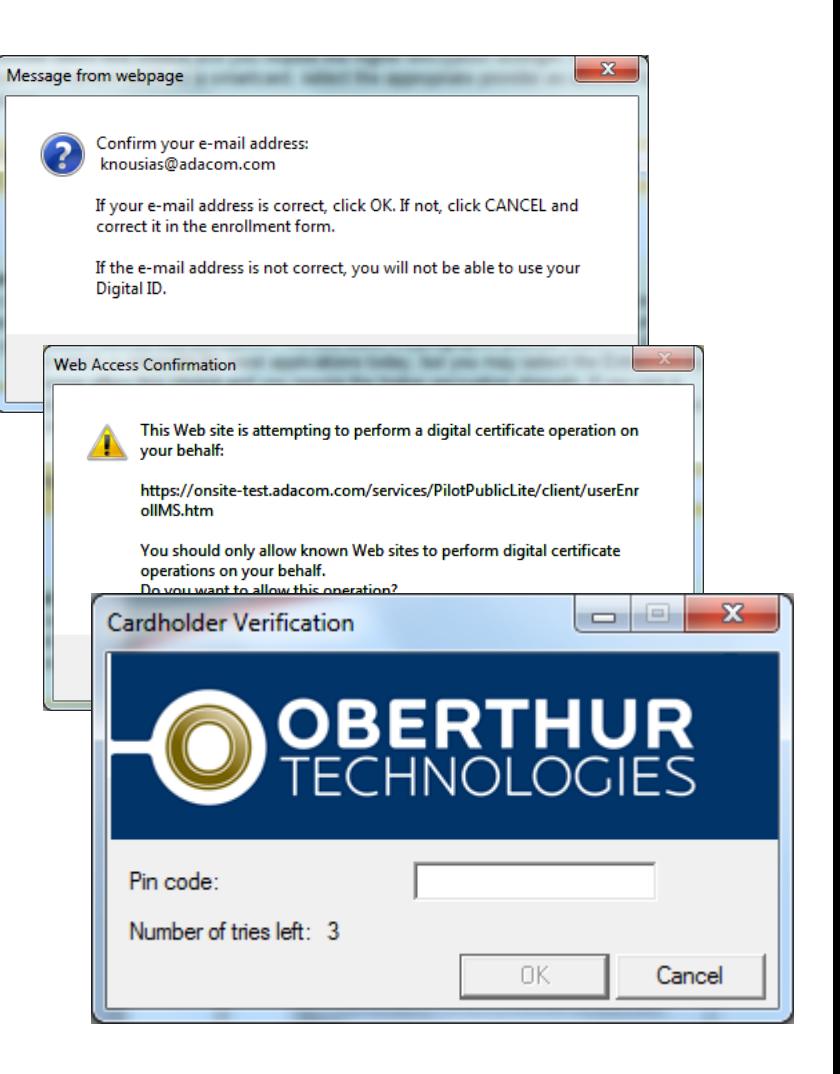

Page | - 8 -

25. Με την ολοκλήρωση της διαδικασίας θα εμφανιστεί σχετικό μήνυμα .

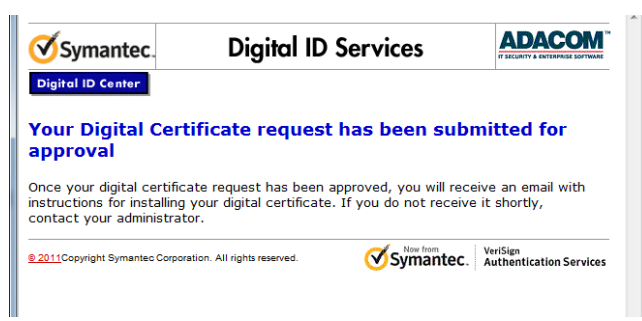

Page | - 9 -

26. Στην διεύθυνση ηλεκτρονικού ταχυδρομείου που δηλώσατε κατά την ηλεκτρονική αίτηση σας θα παραλάβετε ειδοποίηση για την επιτυχή υποβολή της αίτησης σας.

#### **Γ. Διαδικασία Παραλαβής Πιστοποιητικού**

- 1. Συνδέστε την συσκευή ασφάλειας (USB Token) στον Η/Υ σας.
- 2. Στην διεύθυνση ηλεκτρονικού ταχυδρομείου που δηλώσατε κατά την ηλεκτρονική αίτηση σας θα σας σταλεί ειδοποίηση ότι το πιστοποιητικό σας είναι έτοιμο προς παραλαβή.
- 3. Το πιο πάνω ηλεκτρονικό μήνυμα θα περιέχει το PIN που θα χρησιμοποιήσετε κατά την φάση παραλαβής του πιστοποιητικού σας.
- 4. Χρησιμοποιώντας τον **Internet Explorer** θα πρέπει να επισκεφτείτε τη διεύθυνση <https://pki.adacom.com/xak/gr> (για ελληνικά) ή<https://pki.adacom.com/xak/en>(για αγγλικά) ώστε να ξεκινήσετε την διαδικασία παραλαβής του πιστοποιητικού σας.
- 5. Επιλέξτε από το μενού που εμφανίζετε το «ΠΑΡΑΛΑΒΗ ΠΙΣΤΟΠΟΙΗΤΙΚΟΥ»

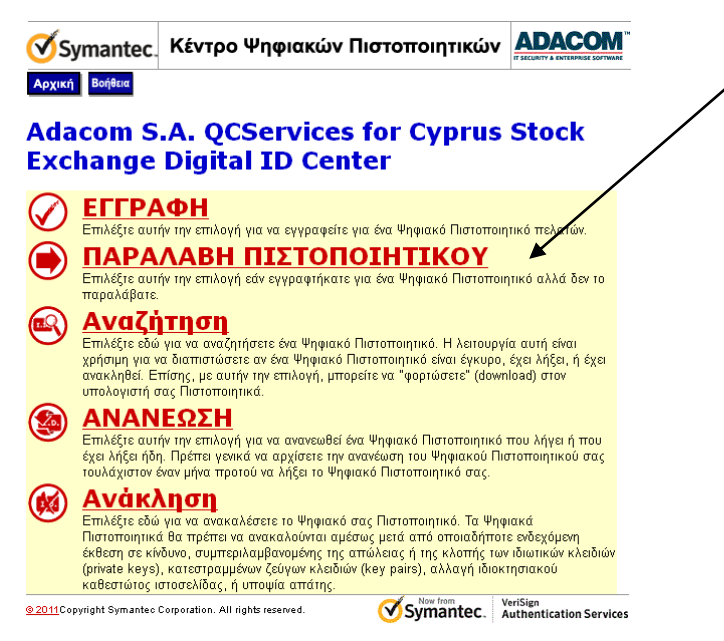

6. Στην οθόνη που θα εμφανιστεί πληκτρολογήστε το PIN που σας έχει αποσταλεί με ηλεκτρονικό μήνυμα και πατήστε «Υποβολή».

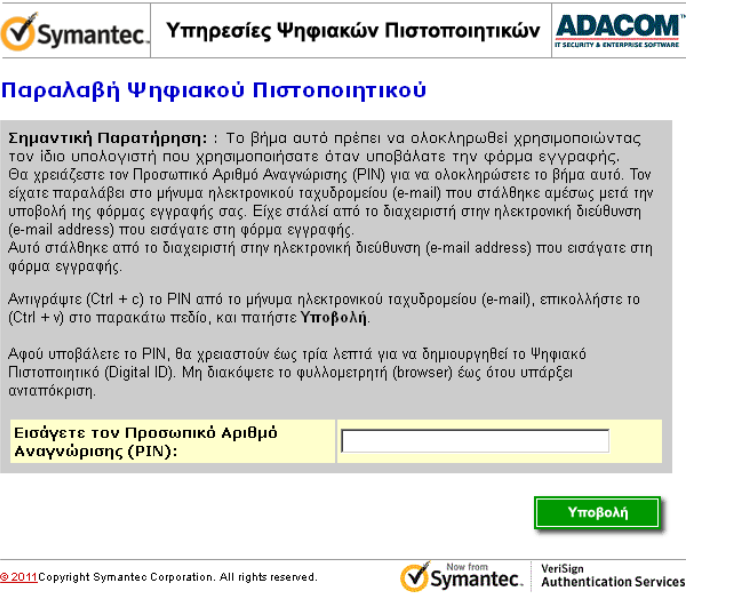

7. Βεβαιωθείτε ότι η συσκευή ασφάλειας (USB Token) σας είναι συνδεδεμένη στον Η/Υ. Στο παράθυρο που εμφανίζεται επιλέξτε "Yes" για να αποθηκεύσετε το πιστοποιητικό στην συσκευή ασφαλείας σας.

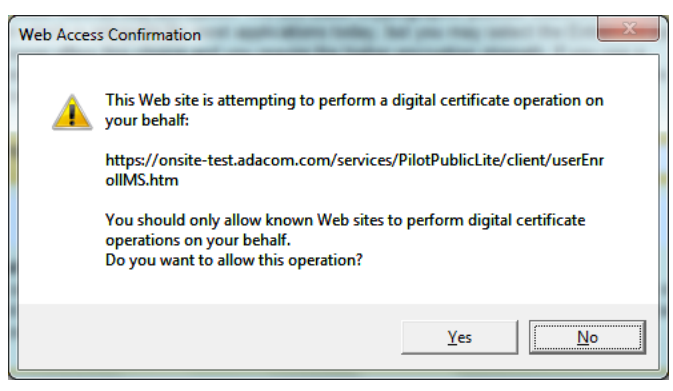

8. Συγχαρητήρια έχετε αποθηκεύσει το πιστοποιητικό στην συσκευή ασφαλείας σας.

Page | - 10 -

#### ΠΑΡΑΡΤΗΜΑ Α.1 της Εγκυκλίου ΕΓ144-2013-25

Αίτηση Εγγραφής για Αναγνωρισμένο Πιστοποιητικό

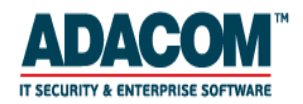

**ΑΙΤΗΣΗ ΓΙΑ ΑΝΑΓΝΩΡΙΣΜΕΝΟ ΠΙΣΤΟΠΟΙΗΤΙΚΟ ΣΕ ΑΣΦΑΛΗ ΔΙΑΤΑΞΗ ΔΗΜΙΟΥΡΓΙΑΣ ΥΠΟΓΡΑΦΗΣ (DL2)**

Page | - 11 -

Συμπληρώνετε όλα τα πεδία μόνο με λατινικούς χαρακτήρες (1) Τo πεδία συμπληρώνεται από το ΧΑΚ

Ημερομηνία: (1) Αριθμός Αίτησης:

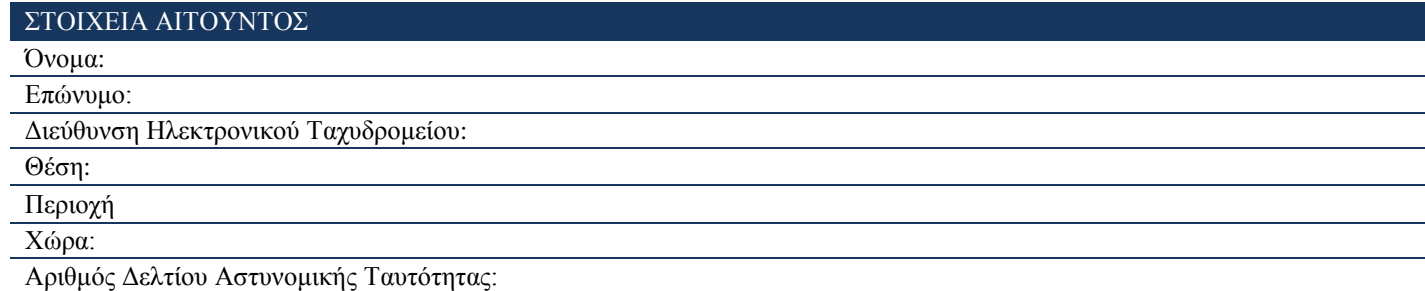

#### ΠΑΡΑΛΑΒΗ ΣΥΣΚΕΥΗΣ

Από τα κεντρικά γραφεία του ΧΑΚ (TAE). (με επίδειξη αστυνομικής ταυτότητας)

Από τα κεντρικά γραφεία του ΧΑΚ (ΤΑΕ) μέσω αντιπροσώπου (με κατάθεση εξουσιοδότησης με γνήσιο υπογραφή)

Αποσταλή με Courier στην Διεύθυνση: ……………………………………………………………………………………………………….. (Παραλαβή μόνο με επίδειξη αστυνομικής ταυτότητας)

Η παρούσα Αίτηση για Αναγνωρισμένο Πιστοποιητικό υποβάλλεται μετά την ολοκλήρωση της διαδικασίας ταυτοποίησης από εντεταλμένο υπάλληλο της ADACOM Α.Ε. και απαιτεί από το φυσικό πρόσωπο που αιτείται την έκδοση ψηφιακού πιστοποιητικού:

- 1. την υποβολή ηλεκτρονικής αίτησης, εντός 10 ημερών στο:
- 2. <https://pki.adacom.com/xak/gr> (για ελληνικά)

<https://pki.adacom.com/xak/en> (για αγγλικά)

3. την αποδοχή της Σύμβασης Συνδρομητή που παρατίθεται στην ανωτέρω ηλεκτρονική διεύθυνση και των εξής όρων:

- Με την υποβολή της παρούσας Αίτησης, δηλώνετε υπεύθυνα ότι είστε δικαιοπρακτικά ικανός, και επομένως δύνασθε να υποβάλετε την παρούσα Αίτηση για Αναγνωρισμένο Πιστοποιητικό.
- Τα στοιχεία που περιλαμβάνονται στην παρούσα Αίτηση είναι αληθή και δύναται να σας ζητηθούν κατά την υποβολή της ηλεκτρονικής σας αίτησης για ένα ψηφιακό πιστοποιητικό.
- Τα ψηφιακά πιστοποιητικά χρησιμοποιούνται αποκλειστικά για εγκεκριμένους και σύννομους σκοπούς, σύμφωνα με τον Κανονισμό Πιστοποίησης της ΑDACOM A.E ((που βρίσκεται στην ηλεκτρονική διεύθυνση <https://www.adacom.com/repository/CPS>
- H συσκευή που θα παραλάβετε από την ΤΑΕ. (Oberthur ID One Token) αποτελεί Ασφαλή Διάταξη Δημιουργίας Υπογραφής (ΑΔΔΥ) σύμφωνα με την κείμενη νομοθεσία, είναι αυστηρά προσωπική όπως και τα ψηφιακά πιστοποιητικά που θα παραχθούν ή αποθηκευτούν σε αυτή από εσάς και είστε ο μόνος αρμόδιος για τη χρήση τους. Θα πρέπει να αντιμετωπίσετε την ΑΔΔΥ που έχετε λάβει όπως κάθε αντικείμενο που περιλαμβάνει προσωπικά δεδομένα (π.χ. μια πιστωτική κάρτα).
- Σε καμία περίπτωση δεν πρέπει να αφήσετε εκτεθειμένη την ΑΔΔΥ σας σε οποιοδήποτε μέρος. Αυτό ισχύει ακόμα και για το σταθμό εργασίας σας. Επίσης, μετά τη χρήση του θα πρέπει να το αποθηκεύετε σε ασφαλές μέρος.
- Δεν θα πρέπει να δανείσετε την ΑΔΔΥ σας ή να γνωστοποιήσετε τον κωδικό αριθμό ΡΙΝ πρόσβασης σε αυτήν, σε οποιονδήποτε ακόμα και εάν είναι συνάδελφός σας, προϊστάμενος σας ή υπεύθυνος της υπηρεσίας από όπου το παραλάβατε.
- Κανένα μη-εξουσιοδοτημένο πρόσωπο δεν θα έχει ποτέ πρόσβαση στα ιδιωτικά σας κλειδιά υπογραφής και κρυπτογράφησης. Εάν αντιμετωπίσετε κάποιο πρόβλημα ή πολύ περισσότερο εάν έχετε υπόνοιες πως έχει παραβιαστεί το ιδιωτικό σας κλειδί ή υπάρχει απώλεια, κλοπή ή καταστροφή της ΑΔΔΥ σας επικοινωνήστε άμεσα με το τμήμα Εξυπηρέτησης Πελατών της TAE στο + 357 22 712300 ή της ΑDACOM A.E. στο +30 210 9577255.

 Ο αιτών δεσμεύεται να χρησιμοποιήσει αποκλειστικά και μόνο την ΑΔΔΥ που του παρασχέθηκε από την ADACOM μέσω της ΤΑΕ κατά τη διαδικασία ταυτοποίησης. Σε αντίθετη περίπτωση, η ΑDACOM A.E. αποποιείται κάθε ευθύνης και εγγύησης ως προς την καταλληλότητα και συμμόρφωση της ΑΔΔΥ με τις απαιτήσεις της ισχύουσας νομοθεσίας.

Page | - 12 - Υπογραφή Πελάτη (1)Υπεύθυνος Ταυτοποίησης Όνομα: Όνομα: Επώνυμο: Επώνυμο: Υπογραφή: Υπογραφή: (1)Υπεύθυνος Ελέγχου Όνομα: Επώνυμο: Υπογραφή:

## ΠΑΡΑΡΤΗΜΑ Α.2 της Εγκυκλίου ΕΓ144-2013-25

#### **ΕΝΤΥΠΟ ΕΞΟΥΣΙΟΔΟΤΗΣΗΣ ΓΙΑ ΧΡΗΣΗ ΗΛΕΚΤΡΟΝΙΚΗΣ ΥΠΟΓΡΑΦΗΣ**

Προς Επιτροπή Κεφαλαιαγοράς Κύπρου

Page | - 13 - Η….…………………………………………………….………………………… ('η Εταιρεία') δηλώνει ότι εξουσιοδοτεί τα πιο κάτω πρόσωπα για παραλαβή των ασφαλών διατάξεων δημιουργίας υπογραφής (ΑΔΔΥ) που θα χρησιμοποιούνται για τη δημιουργία των ηλεκτρονικών υπογραφών. Τα άτομα αυτά θα δεσμεύουν με την ηλεκτρονική υπογραφή τους την Εταιρεία για οτιδήποτε αποσταλεί προς την Επιτροπή Κεφαλαιαγοράς Κύπρου από την

Εταιρεία.

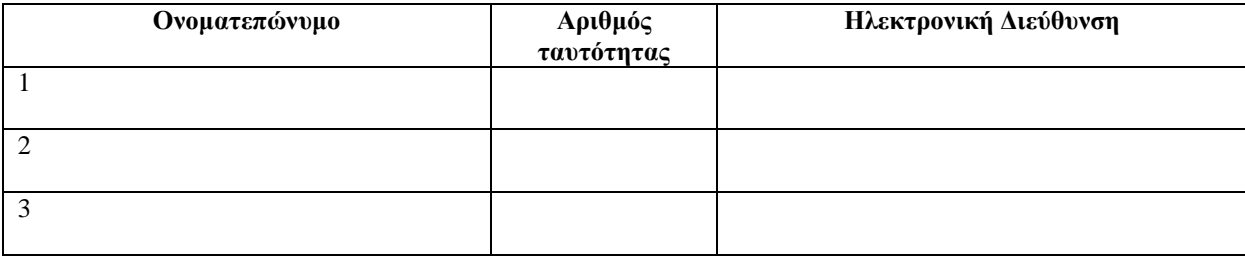

Η Εταιρεία με σχετική έγγραφη ειδοποίηση της προς την Επιτροπή Κεφαλαιαγοράς Κύπρου, δύναται να εξουσιοδοτήσει επιπλέον άτομα ή να άρει την εξουσιοδότηση των ως άνω αναφερομένων.

………………………………….. Υπογραφή και ιδιότητα δηλούντος. Σφραγίδα Εταιρείας

Ημερομηνία………………………………

### ΠΑΡΑΡΤΗΜΑ Α.3 της Εγκυκλίου ΕΓ144-2013-25

#### **ΕΝΤΥΠΟ ΕΞΟΥΣΙΟΔΟΤΗΣΗΣ ΓΙΑ ΠΑΡΑΛΑΒΗ ΑΝΑΓΝΩΡΙΣΜΕΝΟΥ ΠΙΣΤΟΠΟΙΗΤΙΚΟΥ ΣΕ ΑΣΦΑΛΗ ΔΙΑΤΑΞΗ ΔΗΜΙΟΥΡΓΙΑΣ ΥΠΟΓΡΑΦΗΣ (ΑΔΔΥ)**

Προς Επιτροπή Κεφαλαιαγοράς Κύπρου

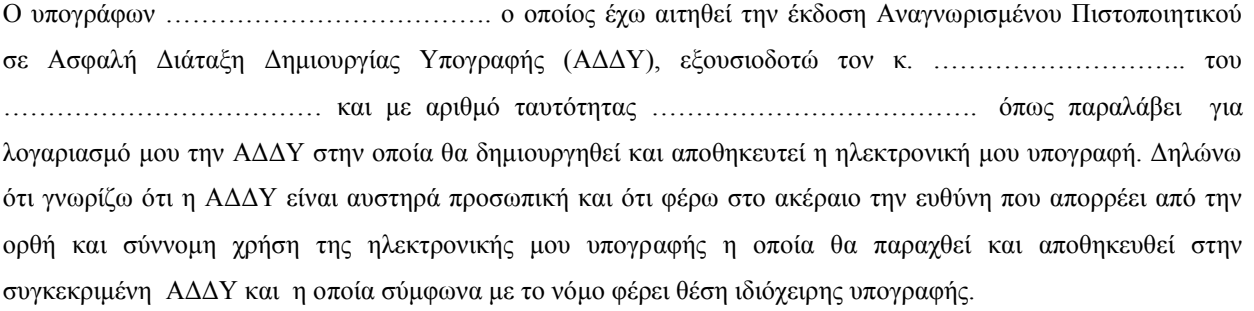

………………………………….. Υπογραφή δηλούντος

Ημερομηνία………………………………

Page | - 14 -